# Attendance - VPK

Providers manage VPK attendance online by navigating to the Attendance menu item and selecting **Manage VPK Attendance**. Providers may submit their attendance through the web page or using a bulk file upload, similar to the bulk enrollment file upload. It is important to note that changes to enrollment, such as entering a termination date, or changes to the class schedule, such as reporting a site closure, cannot be performed in attendance. Enrollment information must be corrected in the Enrollments area. Class schedule information must be corrected in the Contracts> VPK Provider Application area. Any changes to source data should be done prior to submitting attendance. Coalitions may assist as needed.

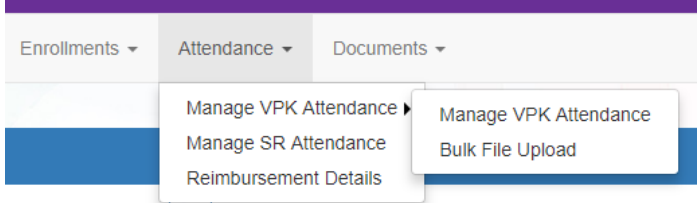

# Submitting Attendance Online

Select the **Manage VPK Attendance** menu item. The VPK Attendance Roster displays, defaulting to the current service period and first class. The blue summary box to the right contains class details such as the class full name, start and end dates, and max class size. If necessary, use the drop downs to select a different service period and/or class.

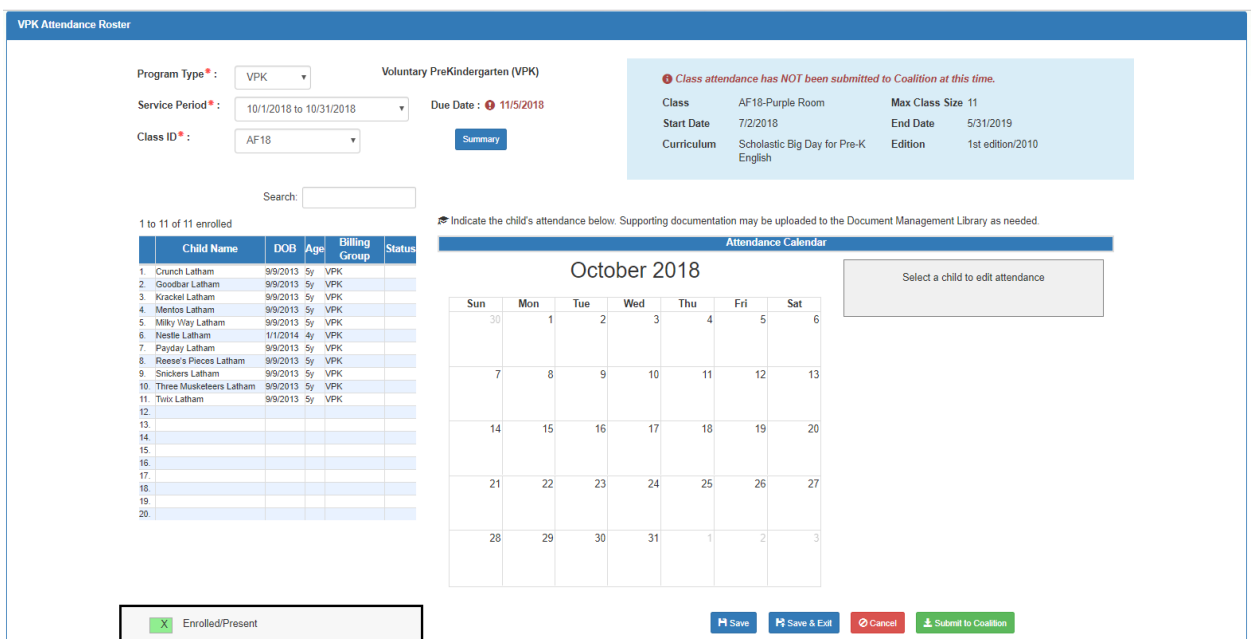

Note, a service period is the month in which services were rendered. Child absences for the service period must be marked, saved, and submitted to the coalition for payment. A due date is displayed for each service period. Providers with multiple classes must submit an attendance roster for each class for payment.

The search feature may be used to search for any criteria included in the roster (i.e. a name, DOB, age, billing group, or status). The summary feature shows the current/saved attendance information for all children in one view.

To record attendance, click on a child's name to view their attendance for the month.

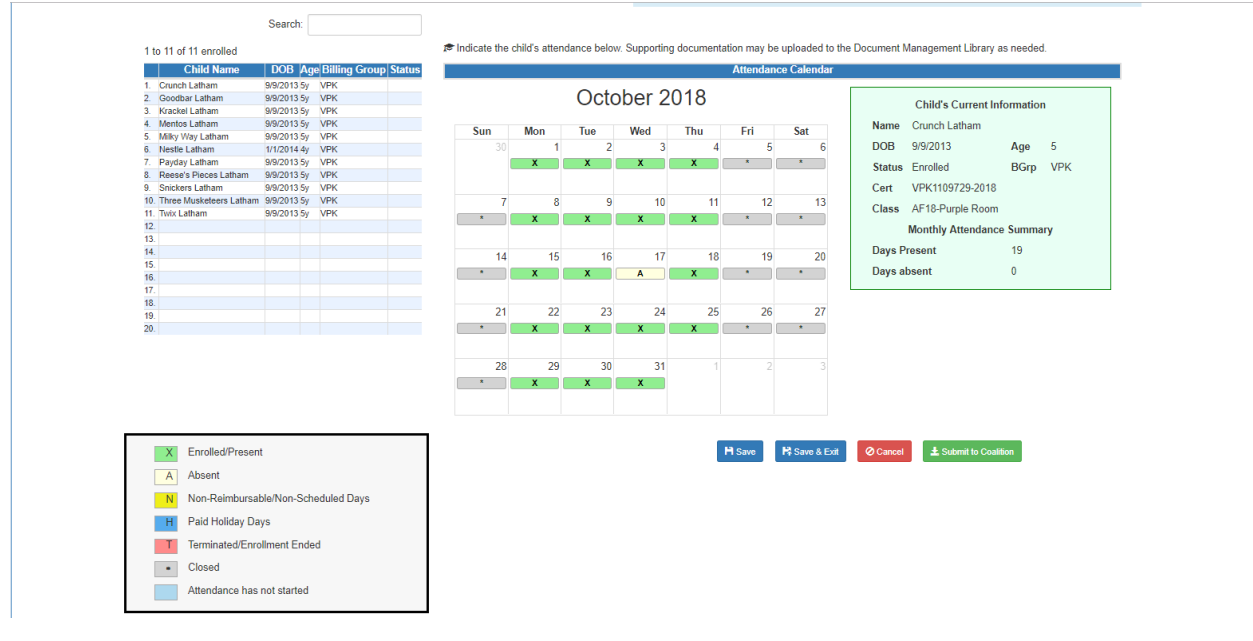

- Days the site is closed are marked with an asterisk "\*."
- Days the child is scheduled to attend are marked with an "X" for present.
- A legend is provided in the bottom right for more code descriptions.

To change a present day to absent, click on the "X." The "X" for present will now appear as an "A" for absent. Note, absences entered by mistake can be changed back to present by clicking on the "A."

While not required, it is recommended to click **Save** (below the calendar) before moving on to another child. When all child absences are marked for the month, click **Save** and then click the **Submit to Coalition** button. A window may appear if the attendance is being submitted early or late, or if no absences have been recorded. To continue to the *Sign & Certify* page, click **Continue**.

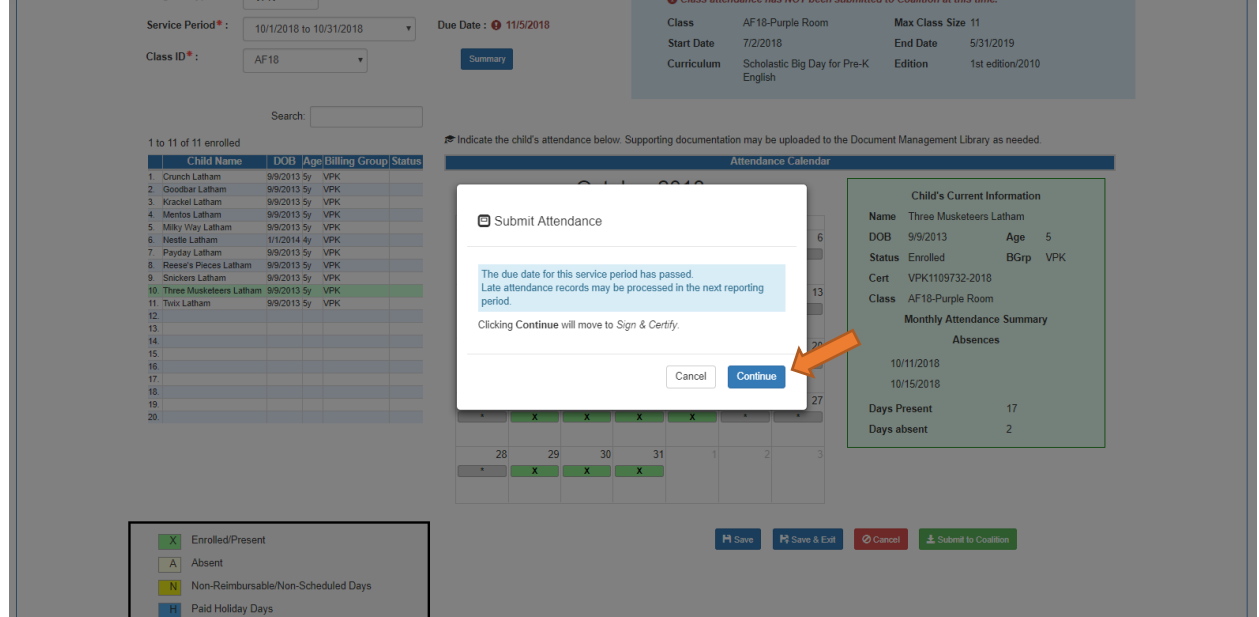

The *Sign and Certify* page displays the class summary with the total number of days absent and days present. At this point, providers may want to print this page using the browser print function. When ready, review the certification statements and complete the Authorized Electronic Signature portion by entering the user's **Full Name,** checking the box for **Certify by electronic signature**, and clicking **Submit**. To abandon the submission, click **Cancel**.

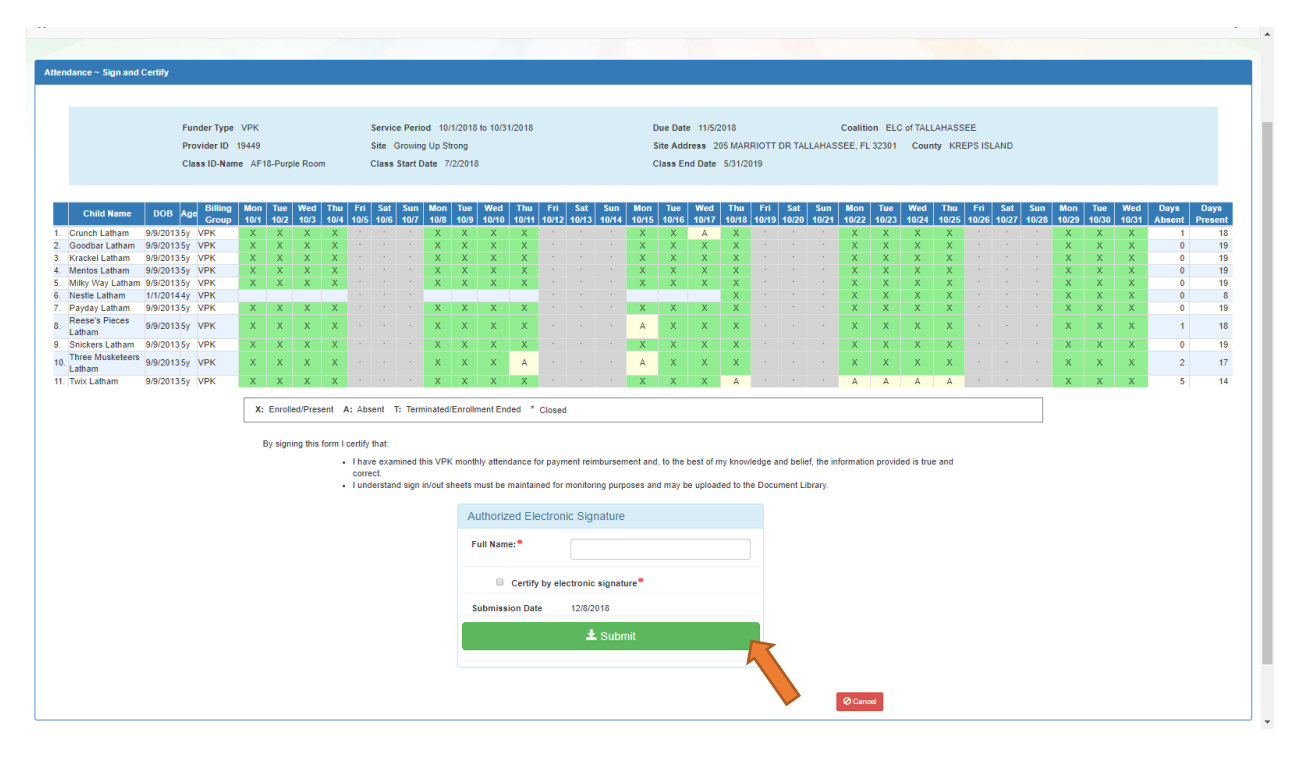

### Submitted Attendance

Upon submission, the screen returns to the VPK Attendance Roster view with the current service period displayed. Select the submitted service period from the drop down. The submitted roster now has a submitted message and each child shows "SUB" for submitted in the status column. This status will change as the child attendance is processed by the coalition.

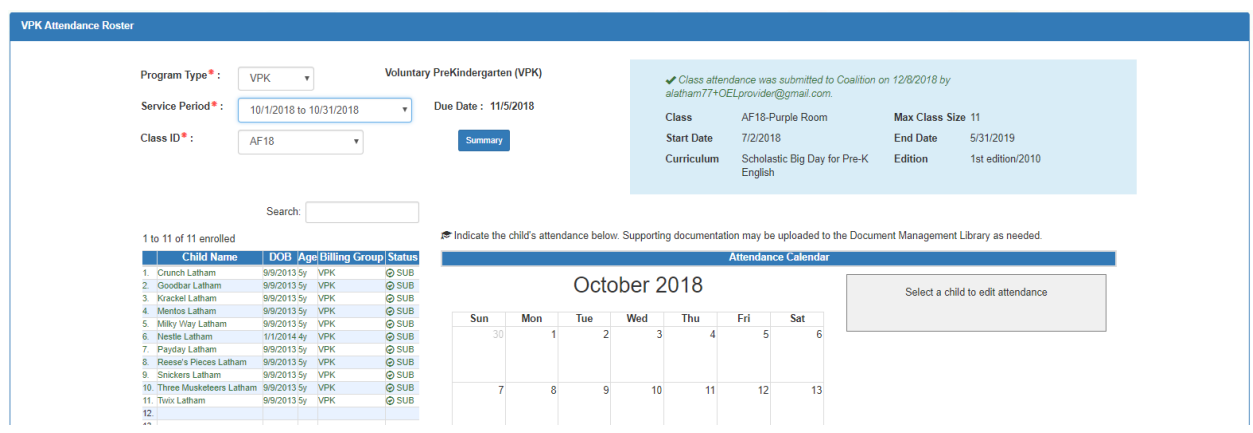

## Rejected Attendance

Coalition staff may reject submitted attendance. In this case, the individual that submitted the roster will receive an email notification. Instructions are provided to log in to the Provider Services Portal, review the roster, make

necessary changes to rejected records, and re-submit. The rejected child records are displayed at the top of the roster list in red and show "REJ" for rejected in the status column. Only records with "REJ" may be edited.

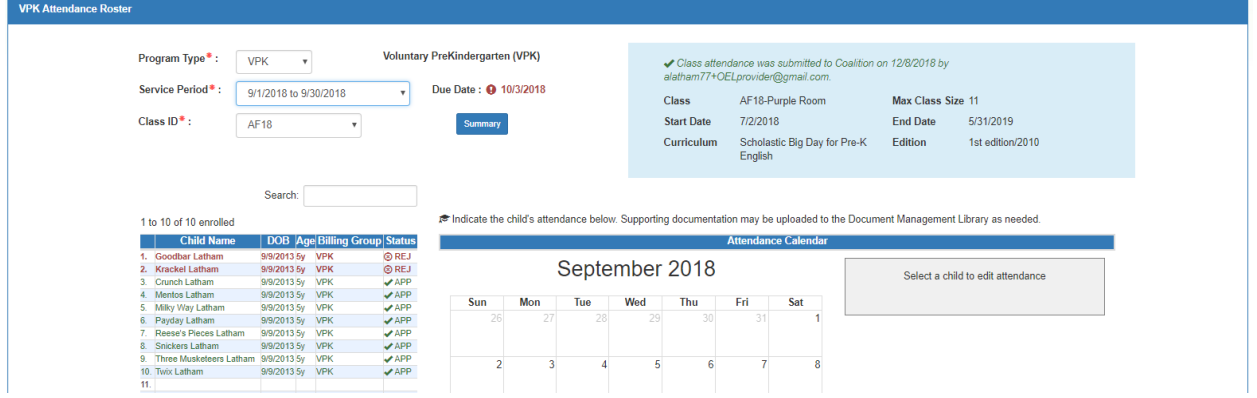

To edit, click the name of a rejected record. Any absences previously recorded appear. Make changes as needed. After the last record is corrected, click **Save**. Then, click the **Submit to Coalition** button and continue to the *Sign & Certify* page. This time, the *Sign & Certify* page only shows the rejected records that are being re-submitted to the coalition. Complete the Authorized Electronic Signature portion and click Submit.

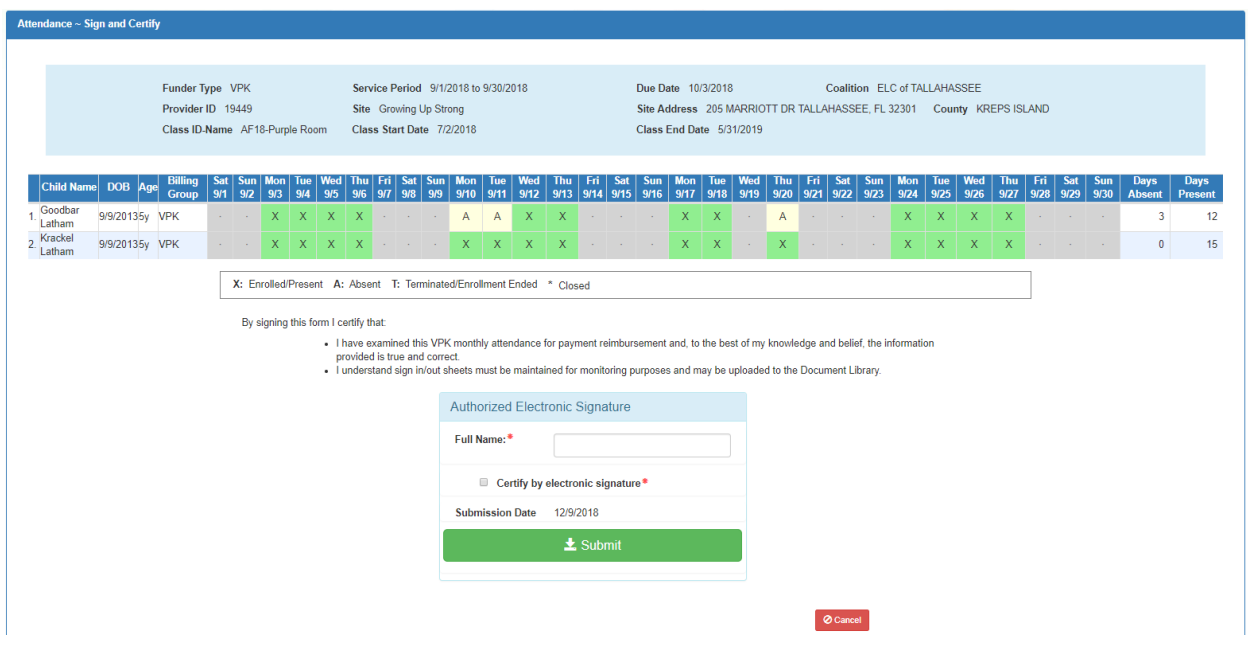

Upon submission, the rejected "REJ" records appear on the roster as submitted "SUB."

### Approved Attendance

Coalition staff will continue to work submitted attendance until the records are approved for payment. Approved records appear on the attendance roster as "APP" for approved in the status column.

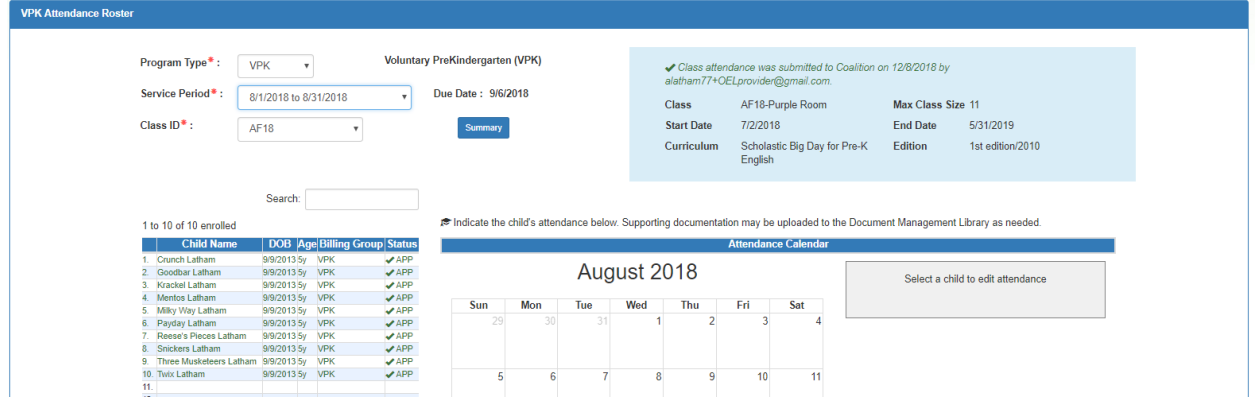

When records are paid by the coalition, the reimbursement details are posted on the Provider Portal under Attendance> Reimbursement Details.

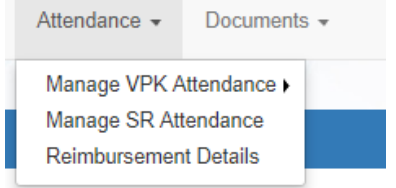

# Uploading Bulk Attendance File

Providers may submit their attendance via a bulk file upload (similar to the enrollment bulk file upload process). To begin, go to the Attendance menu item, choose Manage VPK Attendance, and then select **Bulk File Upload**.

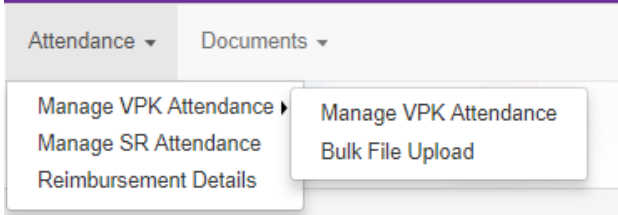

The Bulk VPK Attendance page displays.

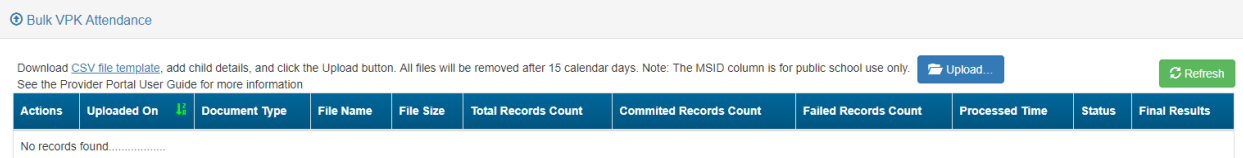

Click the **CSV file template** link. A window appears. From this window, select the service month and year to generate a file for all of the enrollments (for all classes) at the site that month. Alternatively, multi-site providers may check the *"Include all providers for provider principal"* box to generate a file for all of the enrollments (for all classes) at all sites associated to the account for that month. Then, click the **Download** button.

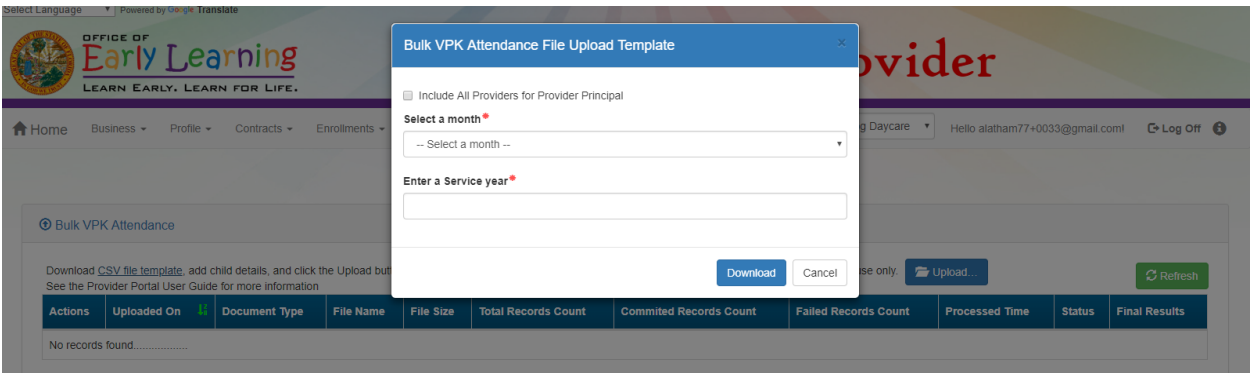

Open the downloaded file. The enrollment information for each class is pre-populated. Each instructional day during the student's enrollment defaults to present (X)

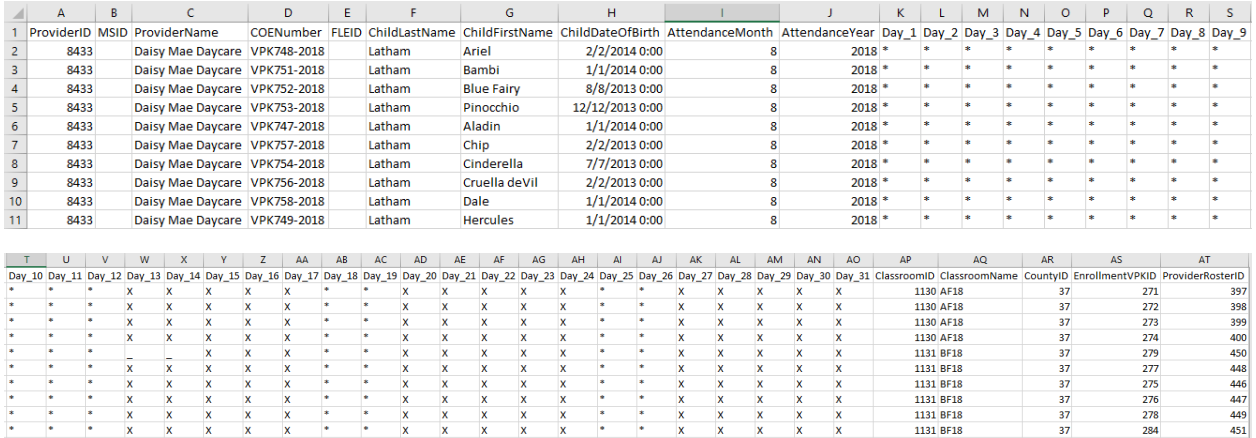

- a. Legend: present  $(X)$ , site closed  $(*)$ , student not started  $( )$ , student terminated  $( T)$ .
- b. Day\_1 = first of attendance month, Day\_2 = second day of attendance month, Day\_3 = third day of attendance month, etc. In this example, Day  $1 =$  August 1, Day  $2 =$  August 2, and Day  $3 =$ August 3.
- c. Regardless of the month/year, columns for Day\_1 to Day\_31 are included in the file and are necessary for the upload; none should be removed.
- d. It is critical that only the content of "Day\_#" columns are changed (i.e. changing an X to an A). Attempting to add students or edit/remove system generated columns will cause errors. The file is a reflection of the enrollment information for the class when downloaded. If issues are identified, please contact the local early learning coalition for assistance.

Scroll over to the days and record absences by changing a present day (X) to absent (A). Tip: (In Excel) Open the **View** menu, select column H, and click **Freeze Panes**. This will keep the student's name and demographic information in view while scrolling through days.

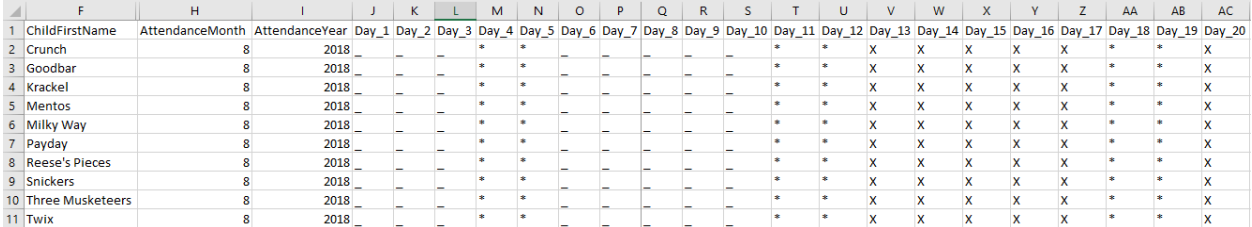

(In Excel) When complete, un-hide and/or un-freeze any columns. Click File> Save As. Re-name file and save locally. Be sure the file type is .csv.

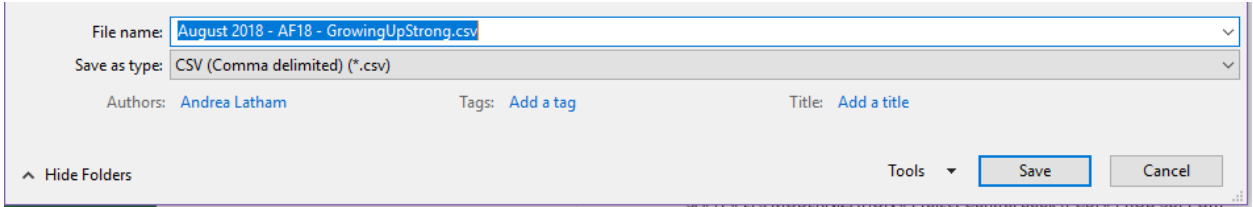

On the Provider Portal, click the **Upload** button. A file manager window opens. Locate the saved file and click **Open**.

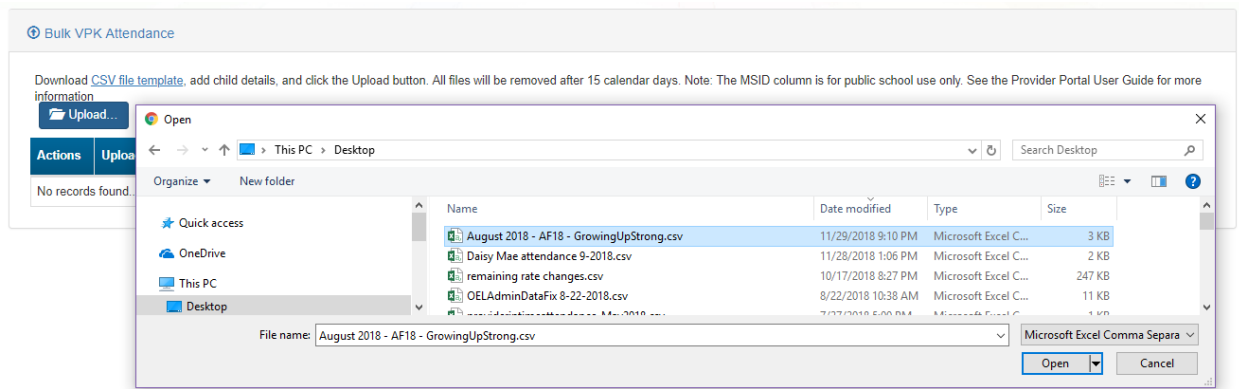

The uploaded file displays in the Bulk VPK Attendance log.

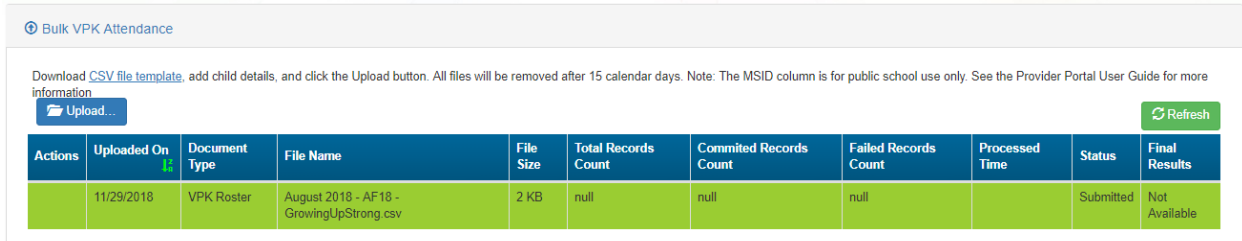

Click the **Refresh** button to get final results.

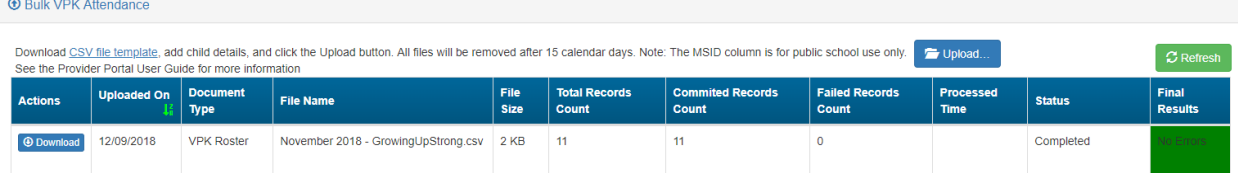

The successfully submitted attendance is now reflected on the class attendance roster. Each record shows "SUB" for submitted.

# Attendance - SR

Providers manage SR attendance online by navigating to the Attendance menu item and selecting **Manage SR Attendance**. Providers may submit their attendance through the web page. It is important to note that changes to enrollment, such as entering a termination date, cannot be performed in the attendance module but rather the Manage SR Enrollment area. Also, when issues appear on the attendance roster (such as incorrect enrollment

information, missing children, duplicate children, missing paid holidays, duplicate absences on the same day, etc.), the issues should be communicated to the coalition before submitting the attendance roster. Coalitions may assist in addressing the issues so that the attendance records have accurate information.

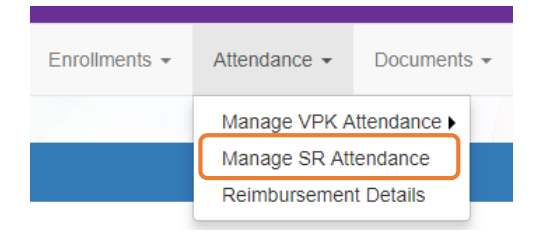

### Submitting Attendance Online

Select the **Manage SR Attendance** menu item. The SR Attendance Roster displays, defaulting to the current service period. The blue summary box to the right contains provider details and paid holiday information for the service period.

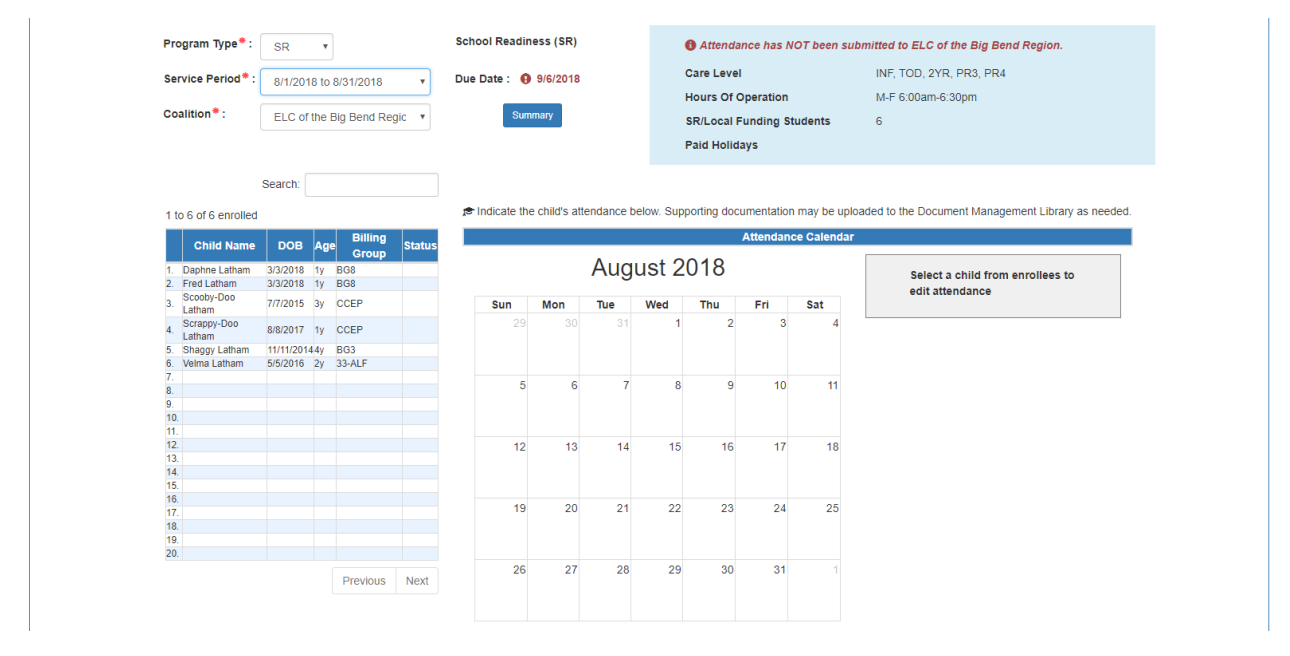

Note, a service period is the month in which services were rendered. Child absences for the service period must be marked, saved, and submitted to the coalition. A due date is displayed for each service period. Providers that contract with multiple coalitions must submit an attendance roster to each coalition.

Children that are "Enrolled" or "Pending Parent Acceptance" are included on the SR attendance roster. Children that are "Pending Parent Acceptance" are listed first and have an initial status of "PND"; children that are "Enrolled" do not have an initial status. When "PND" children are listed, a provider message will also appear. Clicking **OK** dismisses the message.

The search feature may be used to search for any criteria included in the roster (i.e. a name, DOB, age, billing group, or status). The summary feature shows the current/saved attendance information for all children in one view.

To record attendance, click on a child's name to view their attendance for the month.

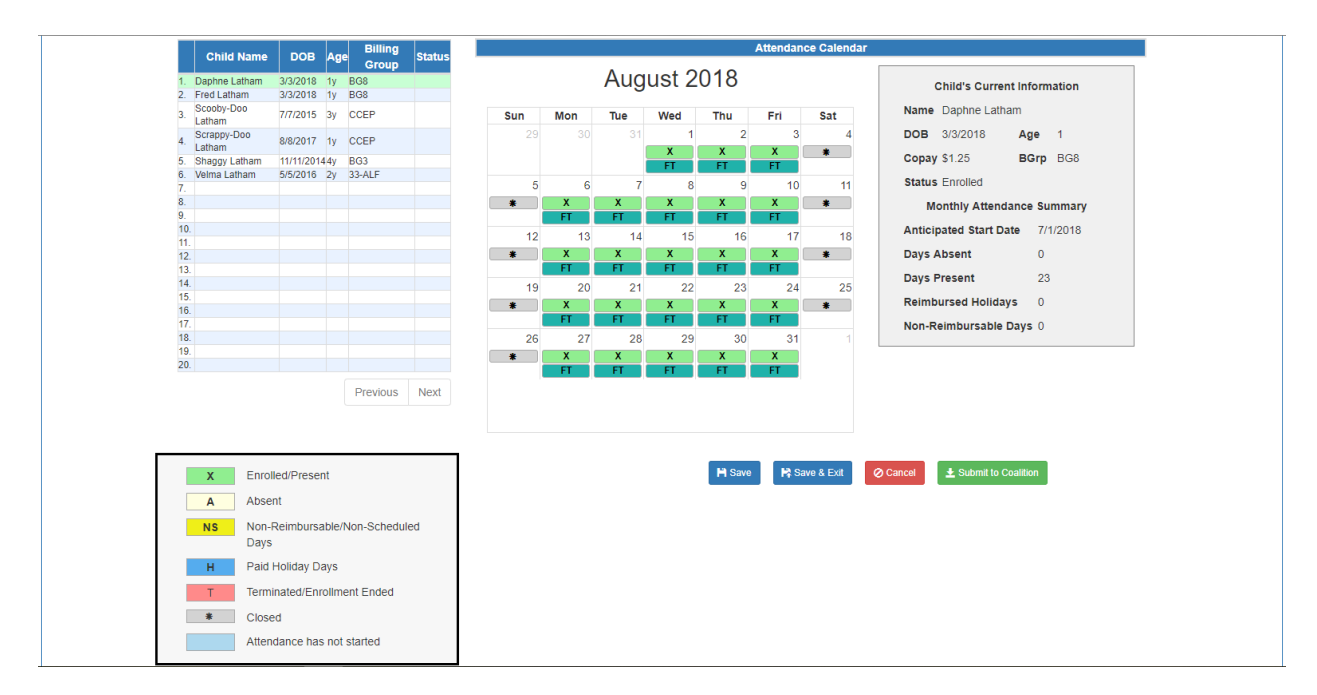

- Days the site is closed are marked with an asterisk "\*."
- Days the child is not scheduled to attend are marked with "NS."
- Days the child is scheduled to attend are marked with an "X" for present along with his/her scheduled unit of care.
- Paid holidays where a child is also scheduled to attend are marked with an "H."
- A legend is provided in the bottom right for more code descriptions.

Note, the "Child's Current Information" displayed on the right is current as of today. When working prior months, the information displayed may not align. For example, if a child's enrollment was terminated in February 2019, the current enrollment status is *Enrollment Ended*. Each month (prior to February) will also display *Enrollment Ended* in the "Child's Current Information" area because it is the current enrollment status. This does not impact the ability to record attendance for those prior months. Enhancements are planned to address the display.

To change a present day to absent, click on the "X." A pop-up message appears to collect more information.

- a. Select an absent reason from the dropdown.
- b. Include a message to the coalition regarding the absence in the Note area. *(optional for most reasons)*
- c. Attach a file for supporting documentation by clicking **Choose File**. *(optional)*
- d. Click **Save** when done and the pop-up message will close.
- e. The "X" for present will now appear as an "A" for absent.
- f. Note, consecutive absences must be entered per day (i.e. there isn't a click and drag feature to select multiple days at once). However, it is not necessary to upload the same document per day when it applies to multiple days. Upload the document on one of the absences and reference it in the Note area for the other absences.
- g. Absences entered by mistake can be changed back to present by clicking on the "A." A message will appear to confirm the change. Clicking **Yes** removes the saved absence information, deletes the document, and changes the "A" for absent to "X" for present.

While not required, it is recommended to click **Save** (below the calendar) before moving on to another child. When all child absences are marked for the month, click **Save** and then click the **Submit to Coalition** button. A window may appear if the attendance is being submitted early or late, or if no absences have been recorded. To continue to the *Sign & Certify* page, click **Continue**.

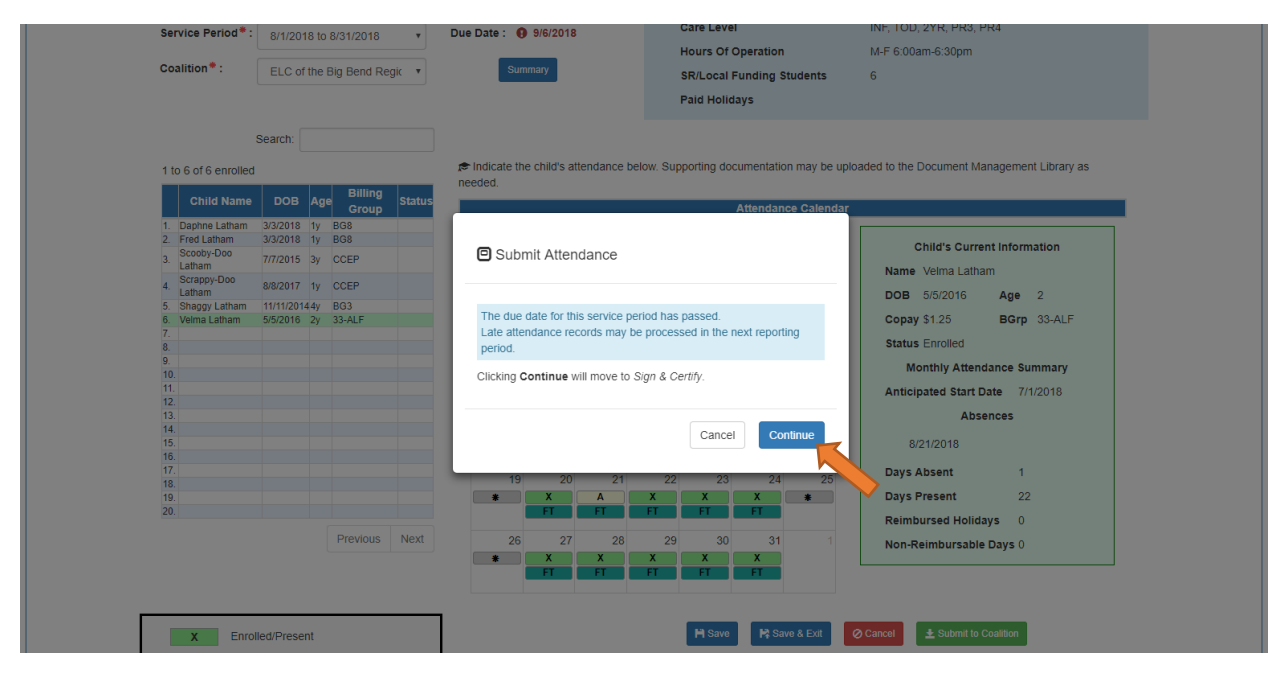

The *Sign and Certify* page summarizes the information for each child and an electronic signature is required.

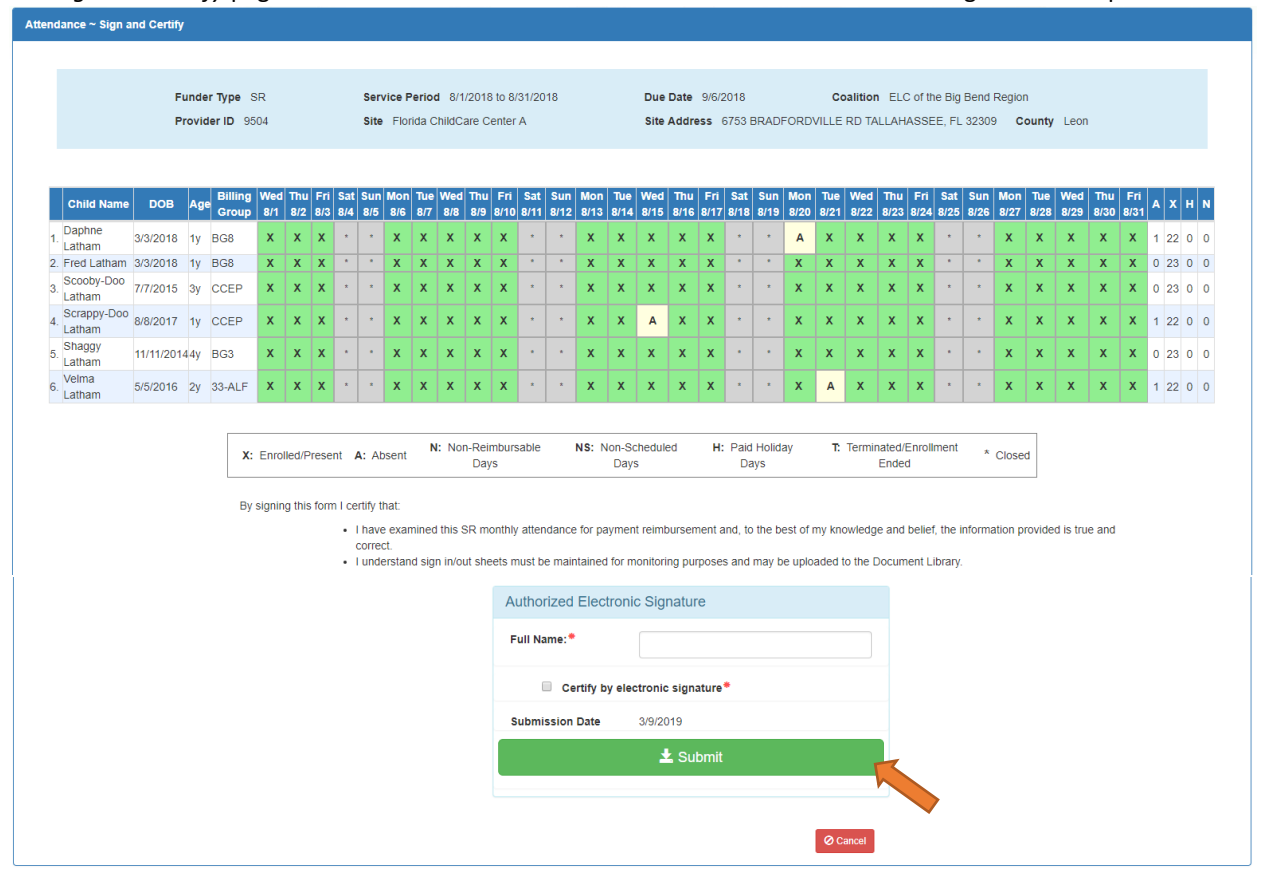

### Submitted Attendance

Upon submission, the screen returns to the SR Attendance Roster view with the current service period displayed. Select the submitted service period from the drop down. The submitted roster now has a submitted message and each child shows "SUB" for submitted in the status column. This status will change as the child attendance is processed by the coalition.

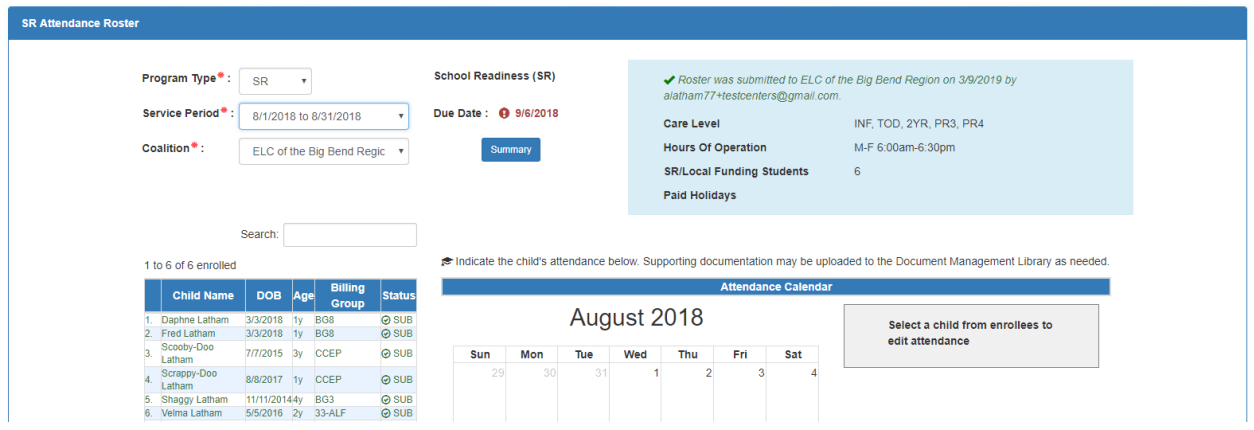

#### Rejected Attendance

Coalition staff may reject submitted attendance. In this case, the individual that submitted the roster will receive an email notification. Instructions are provided to log in to the Provider Services Portal, review the roster, make necessary changes to rejected records, and re-submit. The rejected child records are displayed at the top of the roster list in red and show "REJ" for rejected in the status column. Only records with "REJ" may be edited.

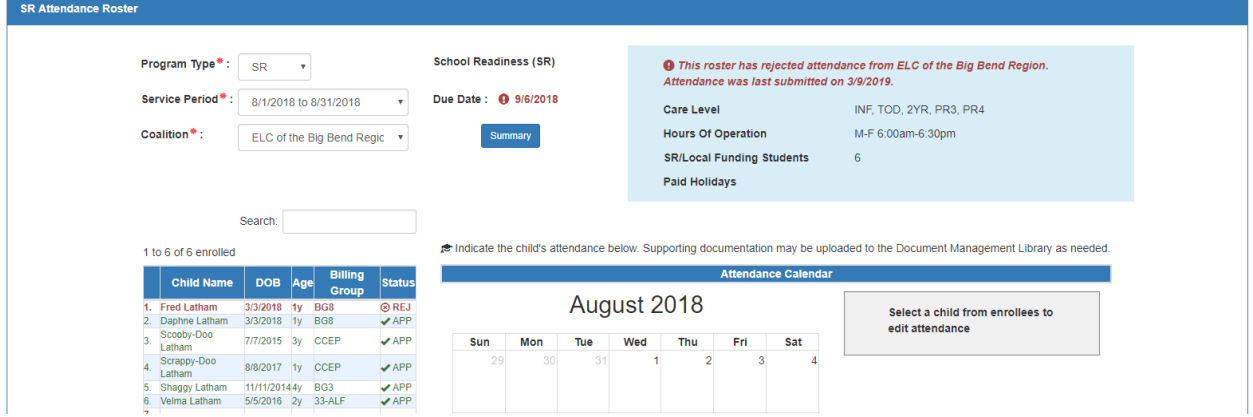

To edit, click the name of a rejected record. Any absences previously recorded appear. Make changes as needed. After the last record is corrected, click **Save**. Then, click the **Submit to Coalition** button and continue to the *Sign & Certify* page. This time, the *Sign & Certify* page only shows the rejected records that are being re-submitted to the coalition. Complete the Authorized Electronic Signature portion and click Submit.

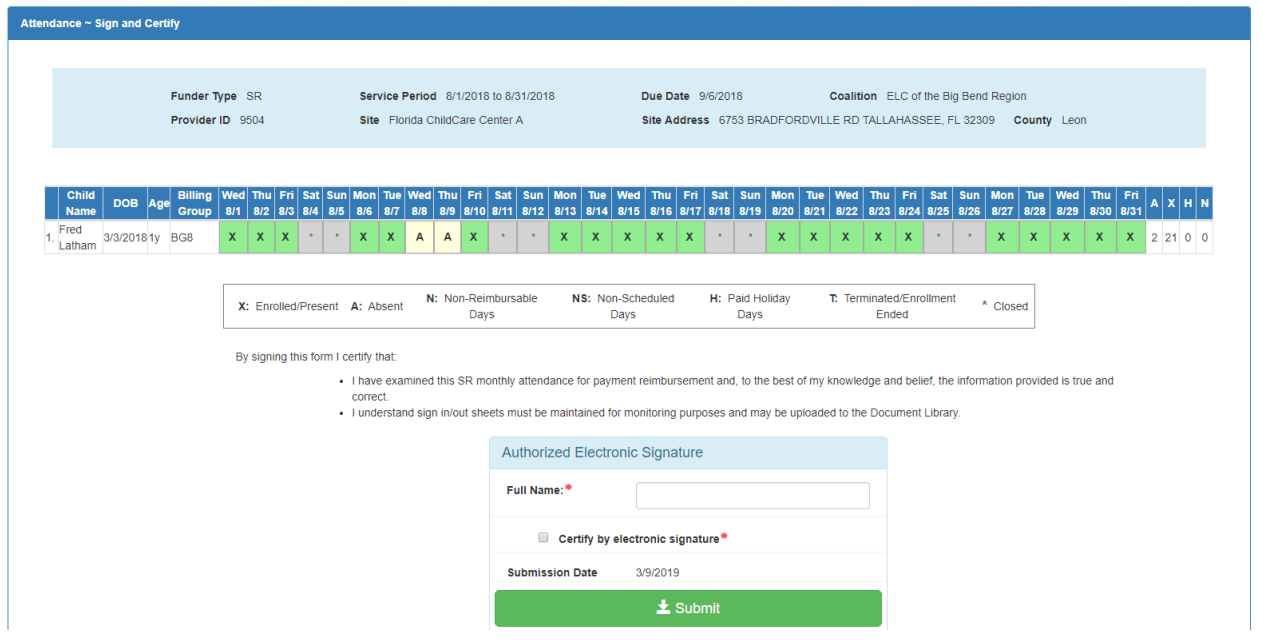

Upon submission, the rejected "REJ" records appear on the roster as submitted "SUB."

## Approved Attendance

Coalition staff will continue to work submitted attendance until the records are approved for payment. Approved records appear on the attendance roster as "APP" for approved in the status column.

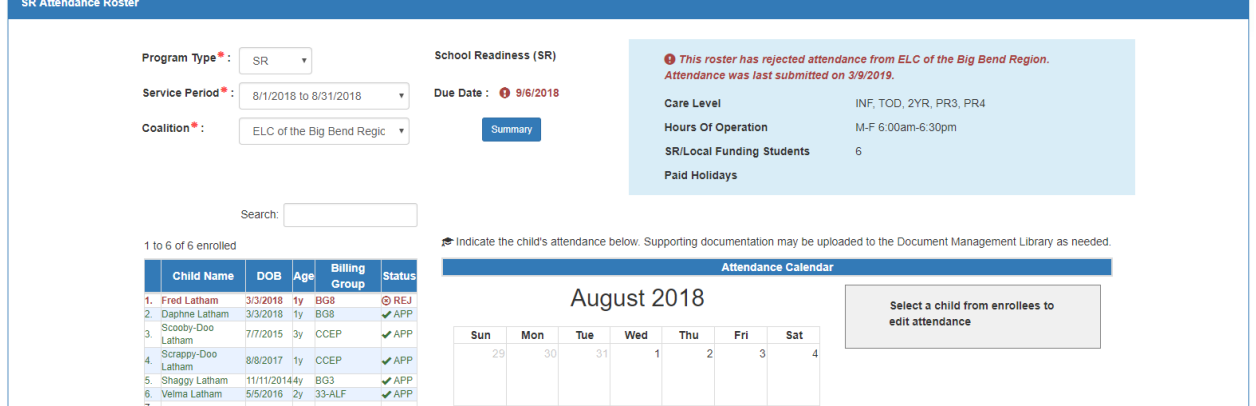

When records are paid by the coalition, the reimbursement details are posted on the Provider Portal under Attendance> Reimbursement Details.

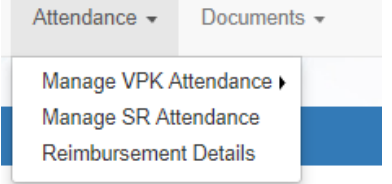